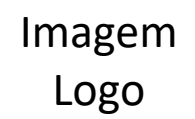

## << escreva o título em fonte Calibri (título) tamanho 50 >>>

<< Colocar autores e instituição logo abaixo >> << fonte Calibri corpo tamanho 28 >>

- Monte seu poster no espaço abaixo.
	- Guarde uma margem superior/inferior e lateral D e E de no mínimo 2cm
- Utilize fonte Calibri corpo <> tamanho 28
- Utilize sublinhado e negrito para destaques
- Pode utilizar tabelas e figuras, desde que não ocupe mais espaço e não seja necessário reduzir tamanho de fonte.
	- Nas tabelas pode ser utilizada a mesma fonte tamanho 20
- Grave a narração do seu poster conforme orientações.
- Lembre-se que você só tem no máximo 3 min.

Guia para gravação do poster:

Depois na mesma linha de opção clique em exportar para vídeo: selecione qualidade full HD, utilizar narrações, ajuste o tempo de cada slide para 180 seg e depois clique em criar vídeo (FIGURA 4).

Ative a guia **Gravação** da faixa de opções: Na guia **Arquivo** da faixa de opções (primeira linha do ppt) (FIGURA 1-A), clique em **Opções**. Na caixa de diálogo **Opções**, clique na guia **Personalizar Faixa de Opções** à esquerda. Em seguida, na caixa à direita que lista as guias disponíveis da faixa de opções, marque a caixa de seleção **Gravação**. Clique em **OK** (FIGURA 2).

Após isso, vá ate o item "gravação" na primeira linha do ppt (FIGURA 1-B). Ao clicar em gravação ira aparecer uma outra sequencia de opções (FIGURA 3).

- Primeiro clique em gravar apresentação de slides e selecione **gravação pelo slide atual**.
- Depois vá ate **áudio**, clique e selecione a **opção gravar som**.
- Clique no botão vermelho e comece a explicar seu poster. Quando terminar clique em OK.

Defina onde vai salvar , aguarde e teste seu arquivo antes de enviar. Importante: utilize um microfone e faça a gravação num local silencioso.

Monte seu trabalho no slide 2 e delete o slide de instruções para gravar seu arquivo.

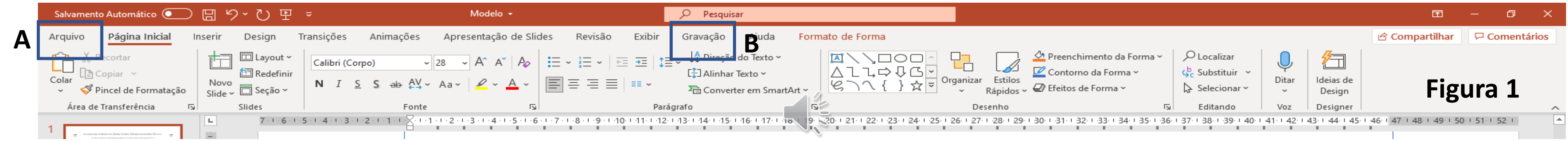

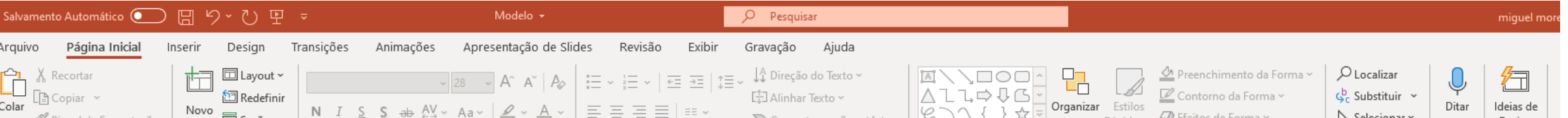

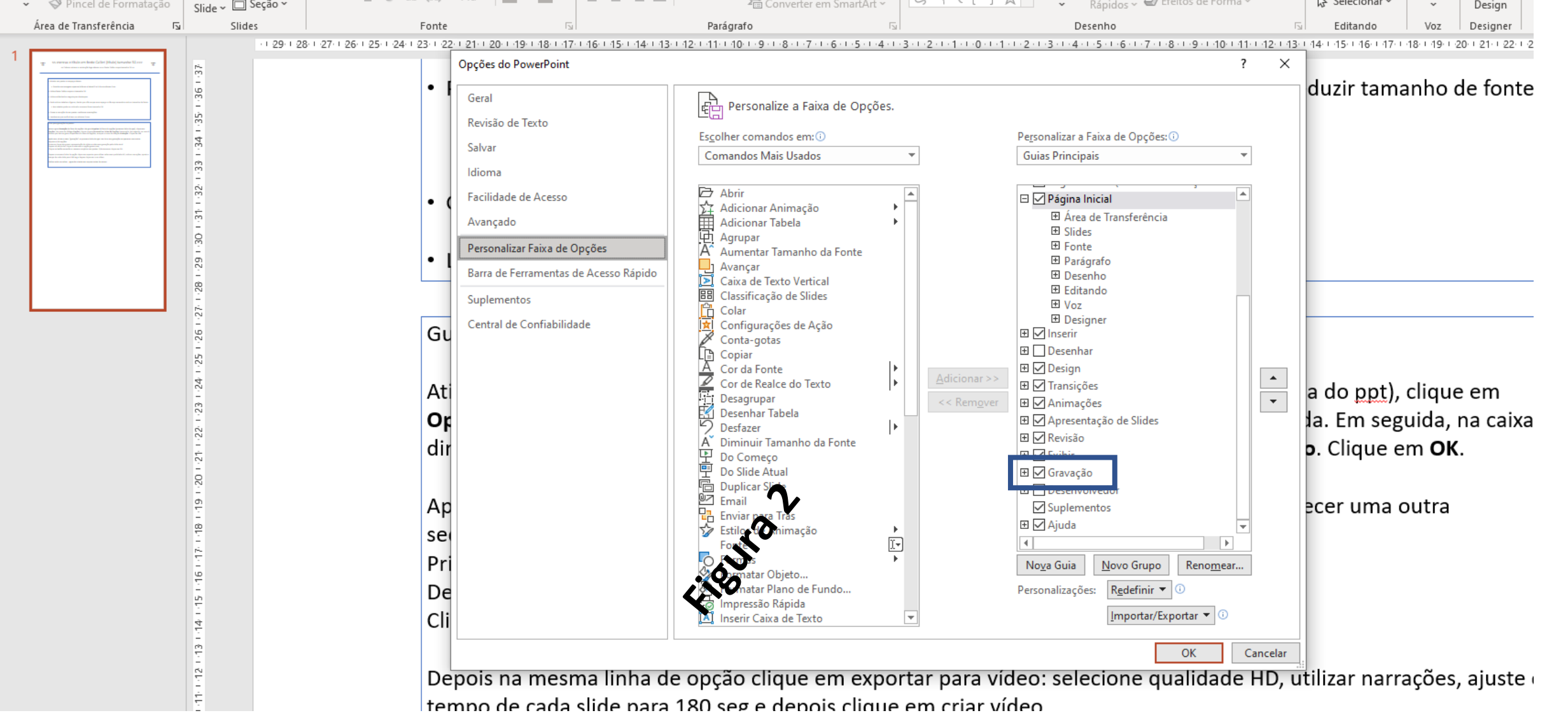

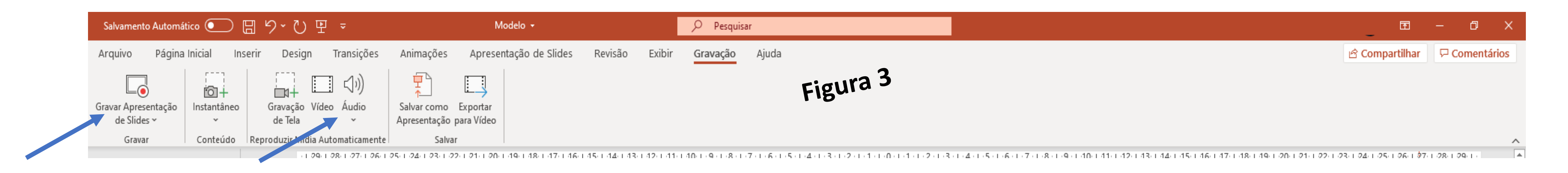

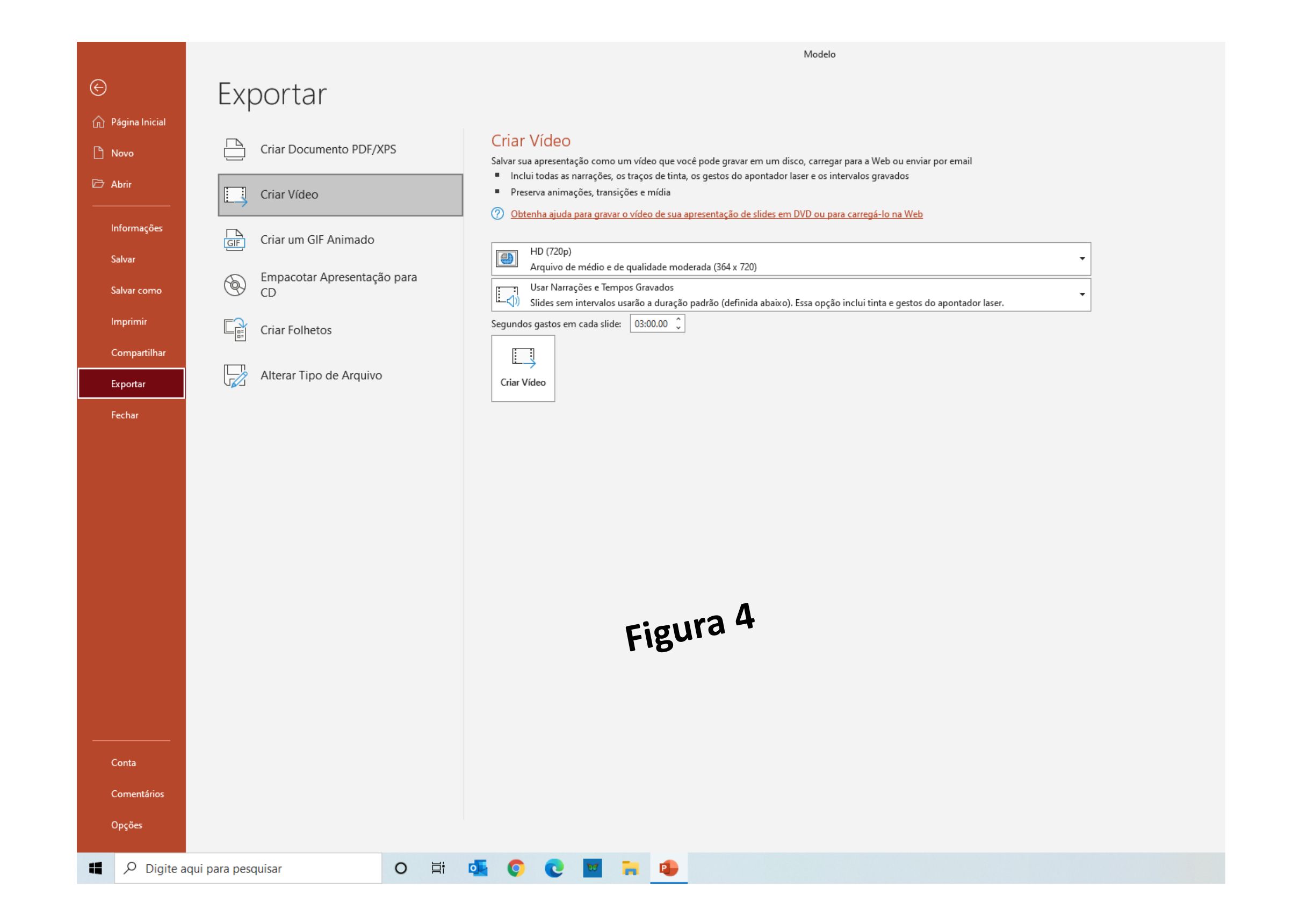